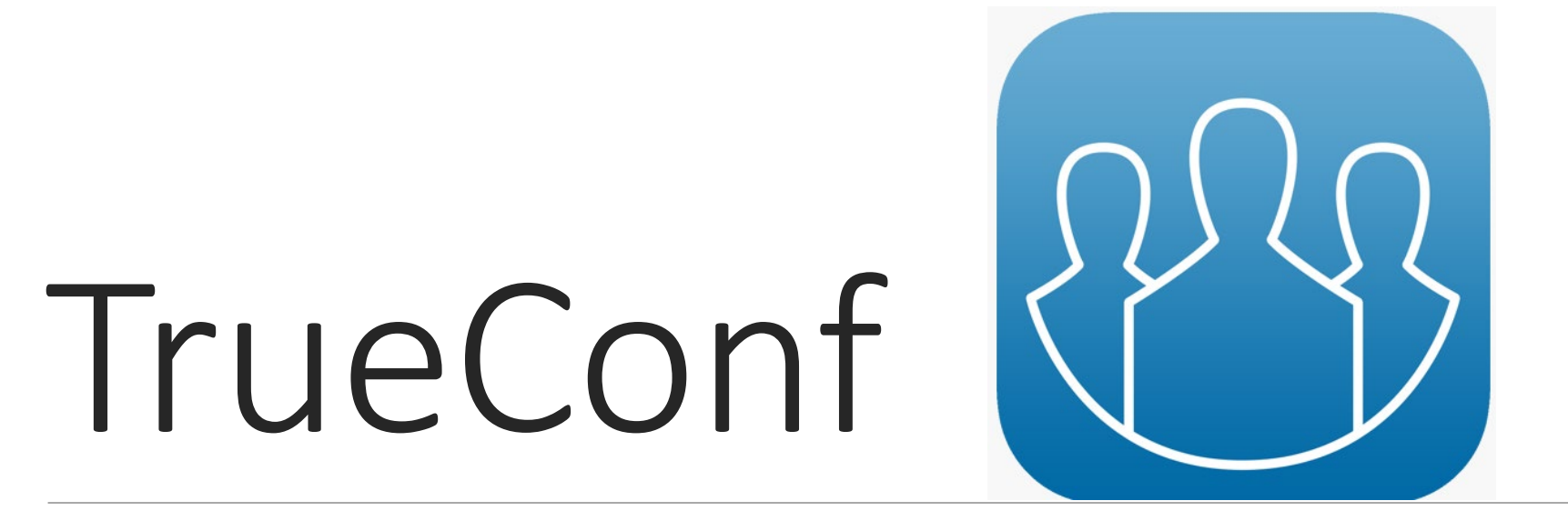

# РУКОВОДСТВО ПОЛЬЗОВАТЕЛЯ

### Скачать TrueConf по ссылке https://trueconf.com/downloads/windows.html и установите на ваш ПК. Запускать приложение не нужно.

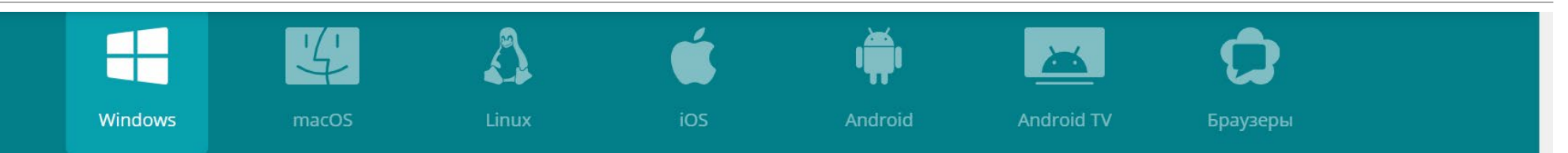

### Приложение для конференций на Windows

TrueConf предоставляет эффективные инструменты для корпоративных коммуникаций. Проводите 4К видеоконференции до 1600 участников, работайте над общими проектами, записывайте встречи и обменивайтесь сообщениями при помощи программы для видеосвязи от TrueConf.

64-bit  $\blacktriangledown$ 

# • Нужна помощь?

Версия 7.5.2 (83,0 МБ)

Скачать бесплатно

Откройте ссылку, которая будет отправлена вам на почту. <http://178.34.152.155/c/5432220069>

Откроется окно подключения к конференции.

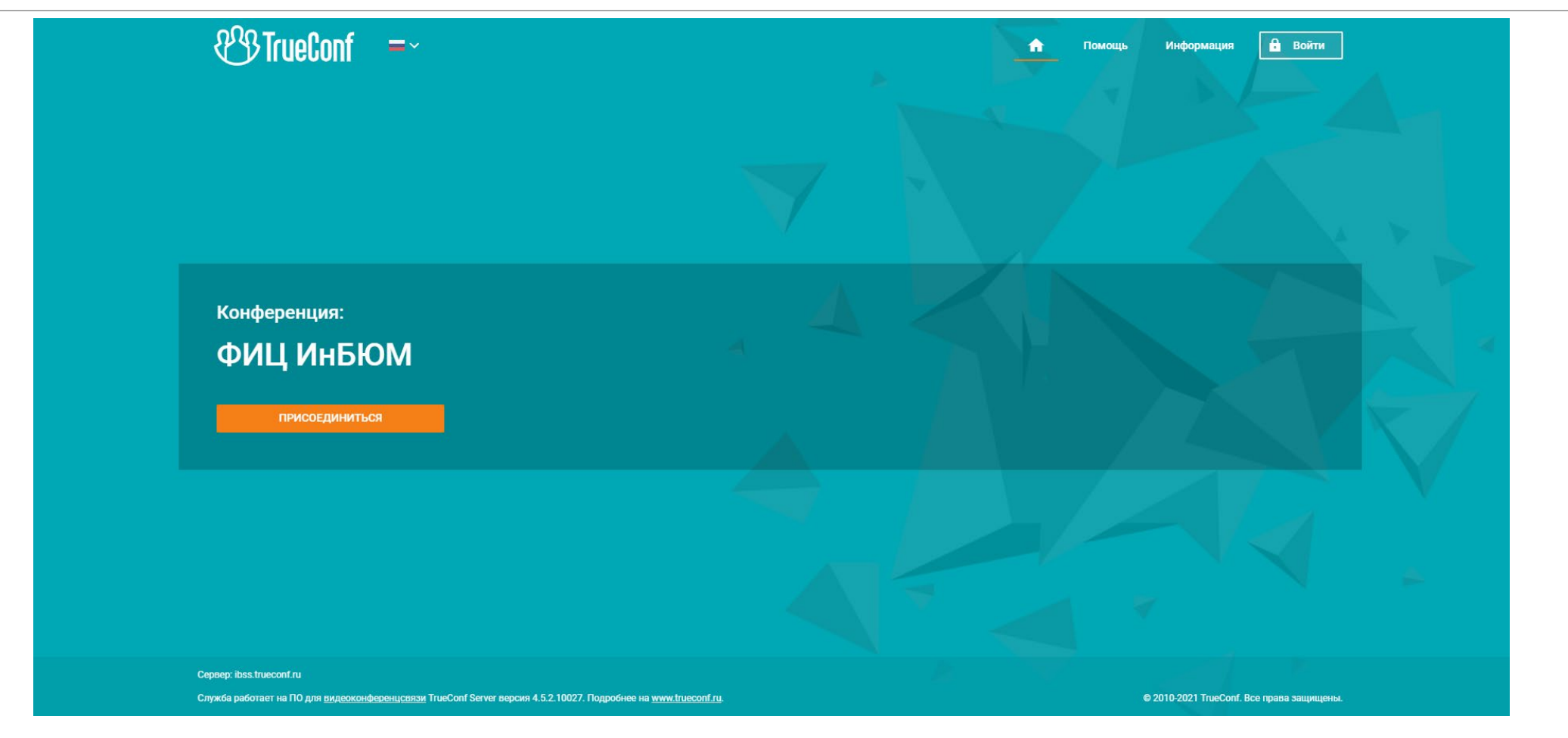

В верхнем правом углу нажмите кнопку «Войти». В окне «Войти как гость» в строке «Имя пользователя» введите вашу фамилию, имя и отчество. Затем, нажмите кнопку «ВОЙТИ».

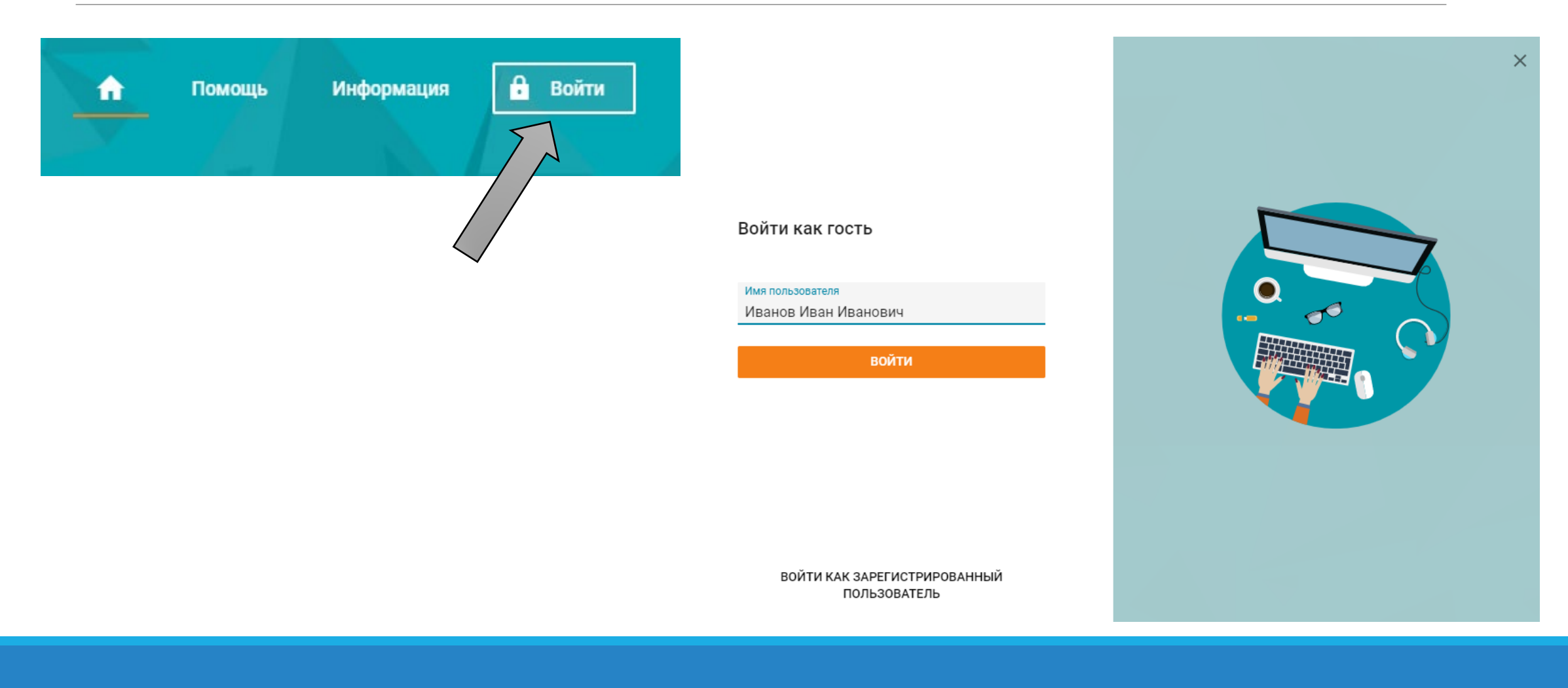

Убедитесь, что в верхнем правом углу появились введенные вами ФИО. Нажмите кнопку «Подключиться» и выберете «Установленное приложение»

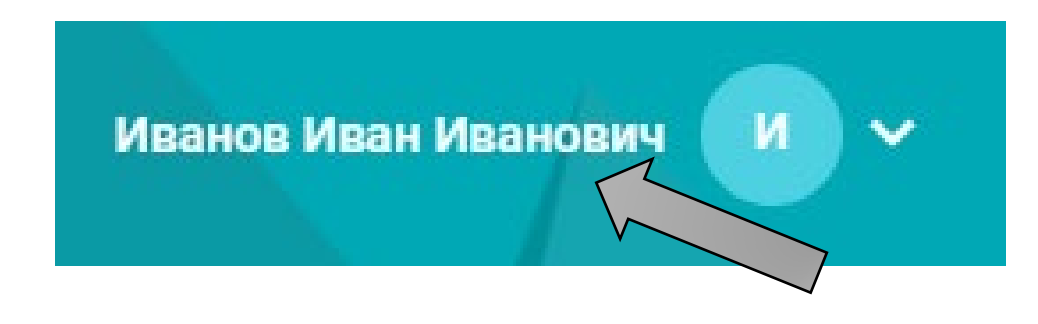

## Выберите способ подключения

к конференции "ФИЦ ИнБЮМ"

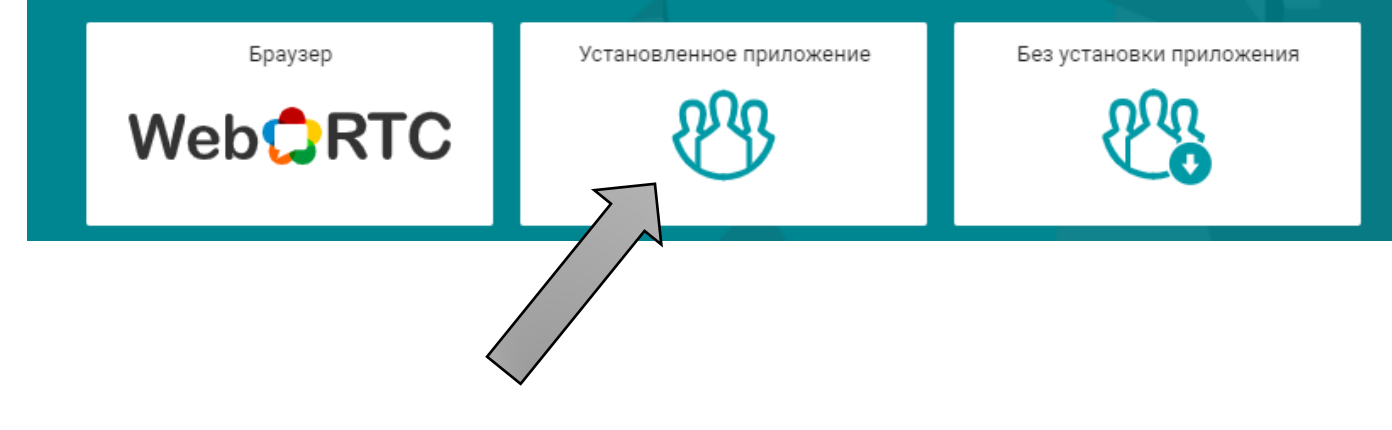

### Нажмите «Открыть приложение»

### Открыть приложение "TrueConf Client"?

- Сайт https://178.34.152.155:444 собирается открыть это приложение.
- □ Всегда разрешать 178.34.152.155:444 открывать ссылки такого типа в связанном приложении

Отмена

### Откроется приложение TrueConf.

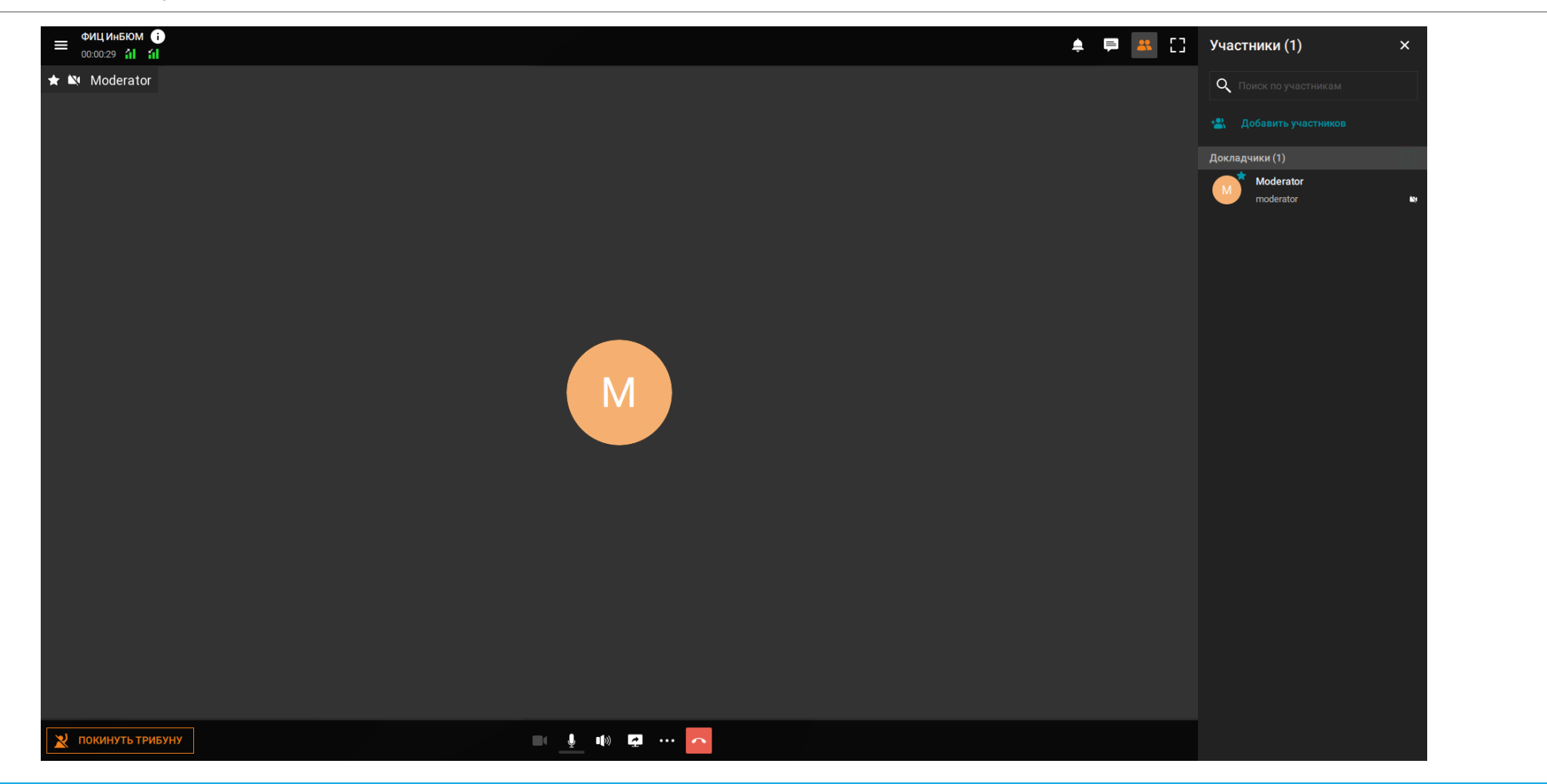

Для перехода к **демонстрации контента** во время видеоконференции нажмите на четвёртую слева иконку монитора (**выделена красным**) в панели инструментов.

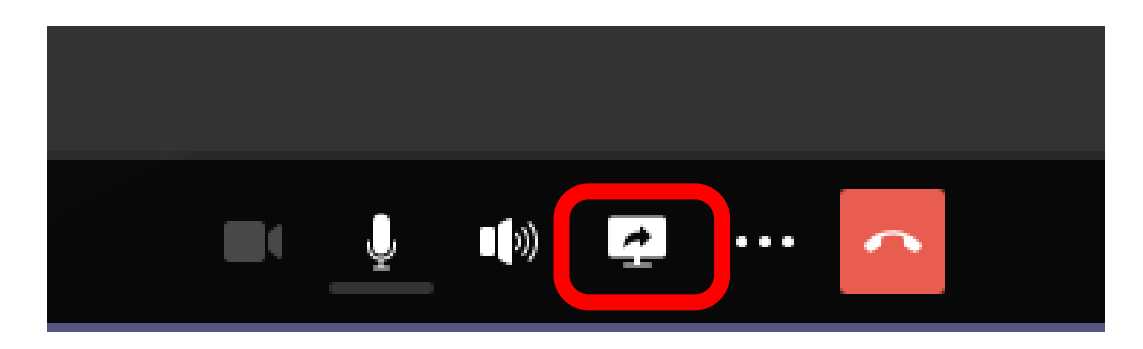

В появившемся меню выберите **«Экран 1».**

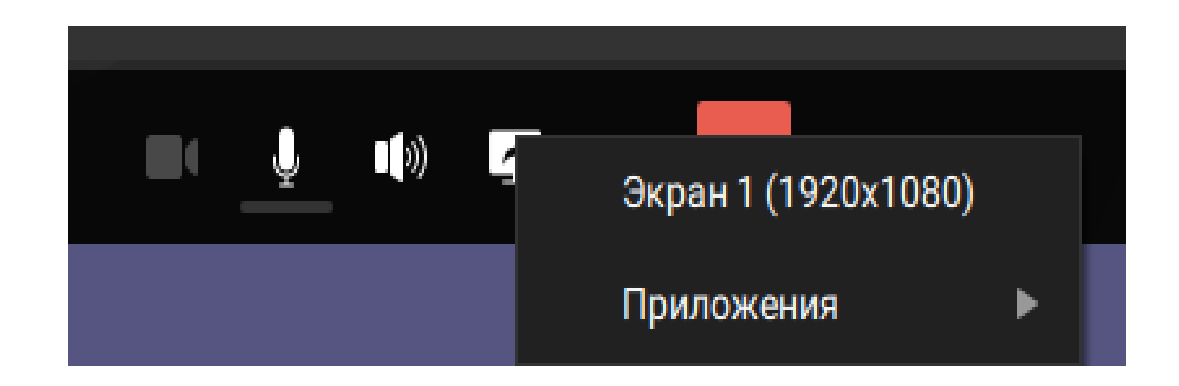